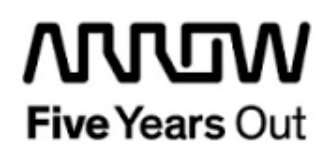

# **Everest UART to SPI-FLASH Demo**

**Getting Started**

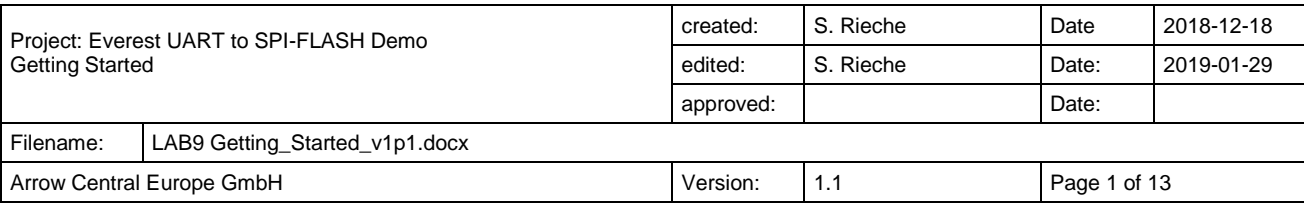

## **Contents**

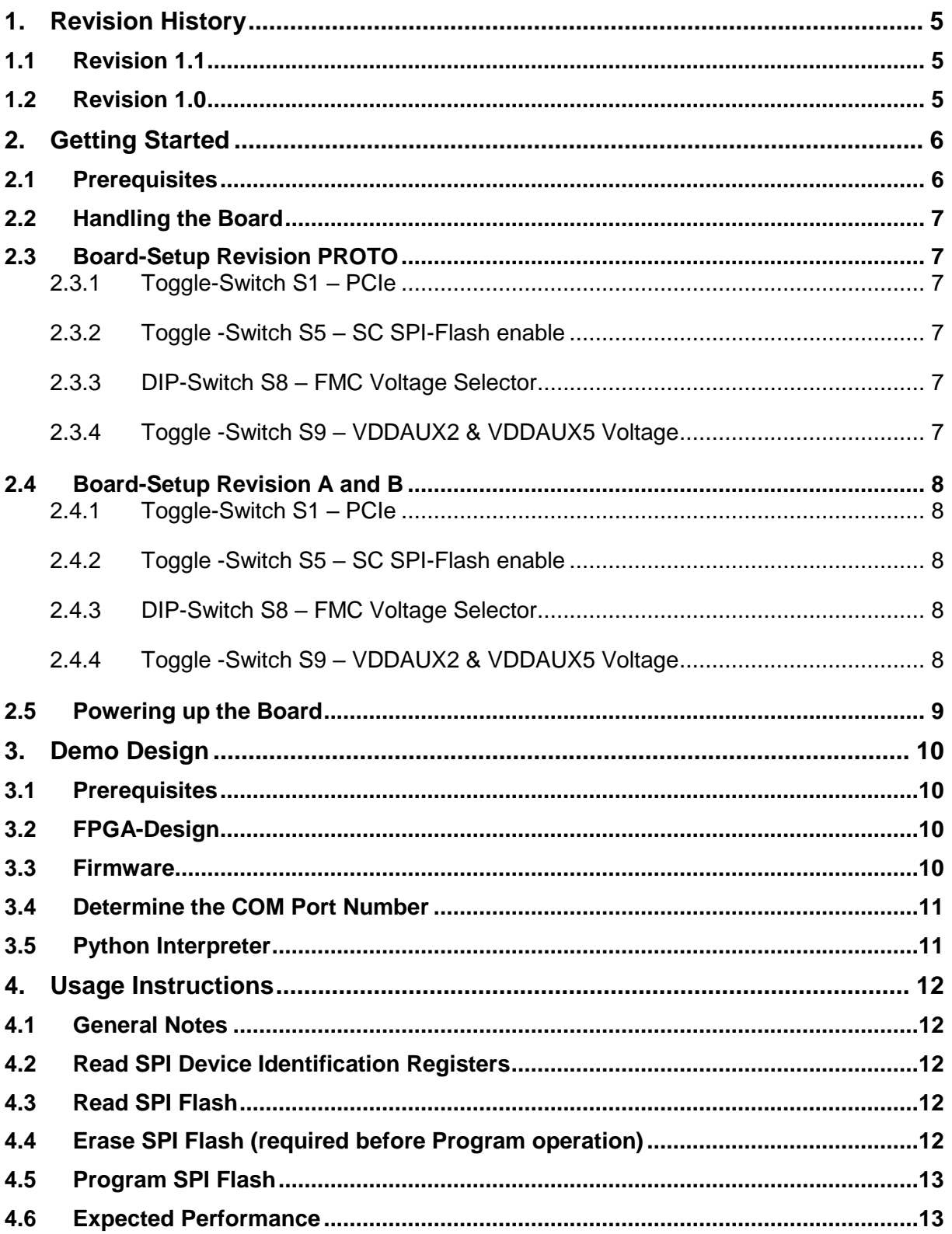

# **Figures**

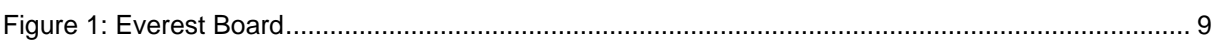

## **Tables**

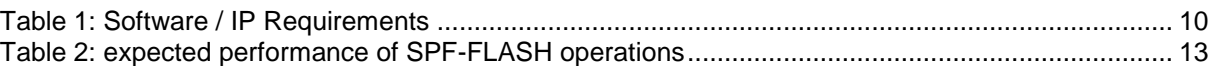

## <span id="page-4-0"></span>**1. Revision History**

The revision history describes the changes that were implemented in the document. The changes are listed by revision, starting with the most current publication.

#### <span id="page-4-1"></span>**1.1 Revision 1.1**

The document was updated for Libero SoC v12.0.

#### <span id="page-4-2"></span>**1.2 Revision 1.0**

Revision 1.0 is the first publication of this document.

## <span id="page-5-0"></span>**2. Getting Started**

The proprietary Debug-SPI-Flash-Tool tool can be used to execute *device-id*/*erase*/*read*/*write* operations on configuration SPI flash devices currently not supported by the Libero Software. A UART-to-SPI flash client running on a Mi-V Soft CPU is required to be flashed on the FPGA Board. The Host (PC) side uses Phython scripts to exchange commands and binary data with the UART-to-SPI flash client in the FPGA.

#### <span id="page-5-1"></span>**2.1 Prerequisites**

For the Everest Tiny Yolo v2.0 Demo the following is needed:

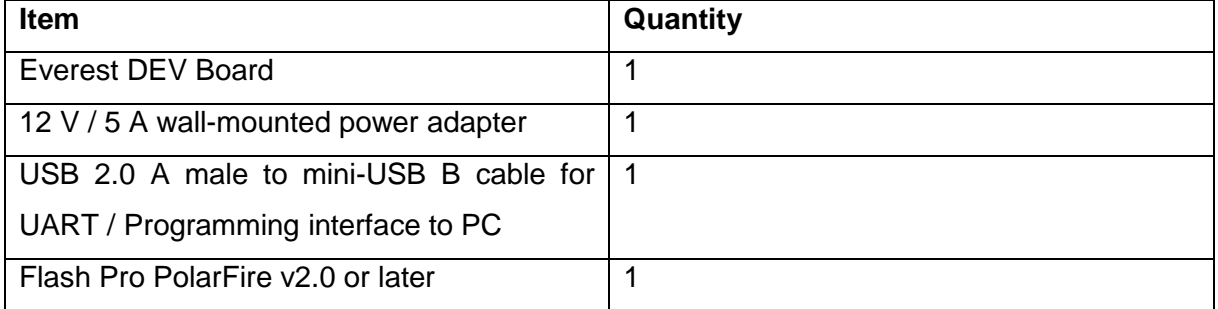

**Note 1:** The Everest DEV Board offers an on-board FlashPro5 programmer, which can be used to program and debug with Identify, SmartDebug and embedded application software using SoftConsole.

**Note 2:** This tool should only be used for debugging purposes, the official tool for SPI Flash programming is the Libero Software.

## <span id="page-6-0"></span>**2.2 Handling the Board**

Pay attention to the following points while handling or operating the board:

Handle the board with electrostatic discharge (ESD) precautions to avoid damage.

For information about ESD precautions see

[https://www.microsemi.com/documentportal/doc\\_view/126483-esd-appnote.](https://www.microsemi.com/documentportal/doc_view/126483-esd-appnote)

## <span id="page-6-1"></span>**2.3 Board-Setup Revision PROTO**

## <span id="page-6-2"></span>**2.3.1 Toggle-Switch S1 – PCIe**

Warning: S1-1 and S1-2 must not be at position on at the same time!

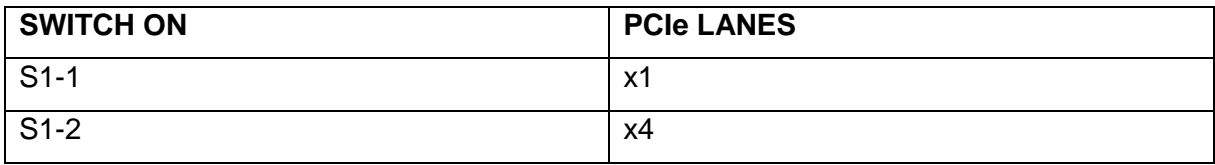

## <span id="page-6-3"></span>**2.3.2 Toggle -Switch S5 – SC SPI-Flash enable**

Warning: S5-1 and S5-2 must not be at position on at the same time!

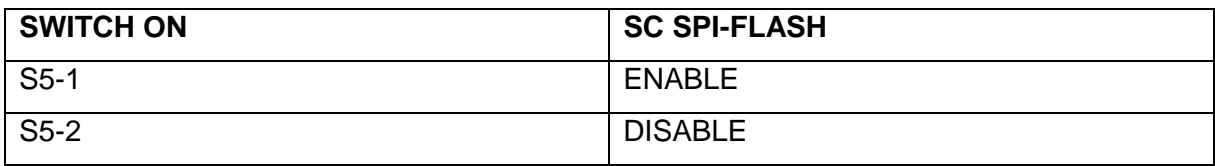

## <span id="page-6-4"></span>**2.3.3 DIP-Switch S8 – FMC Voltage Selector**

Warning: S8-1 to S8-4 must not be at position on at the same time!

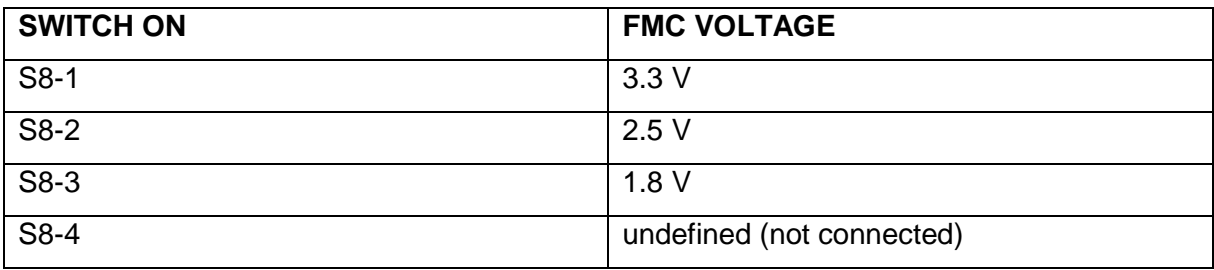

## <span id="page-6-5"></span>**2.3.4 Toggle -Switch S9 – VDDAUX2 & VDDAUX5 Voltage**

Warning: S9-1 and S9-2 must not be at position on at the same time!

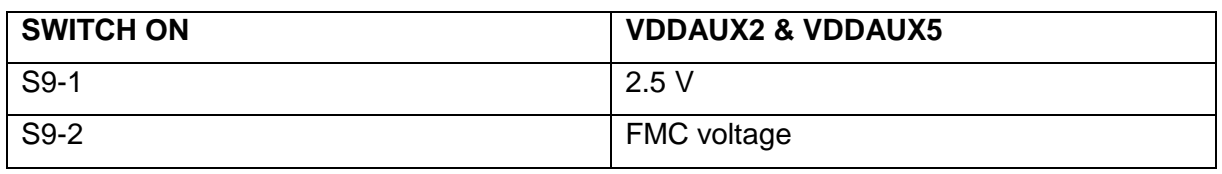

#### <span id="page-7-0"></span>**2.4 Board-Setup Revision A and B**

#### <span id="page-7-1"></span>**2.4.1 Toggle-Switch S1 – PCIe**

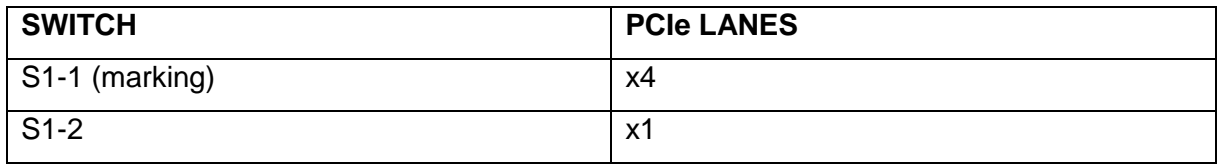

#### <span id="page-7-2"></span>**2.4.2 Toggle -Switch S5 – SC SPI-Flash enable**

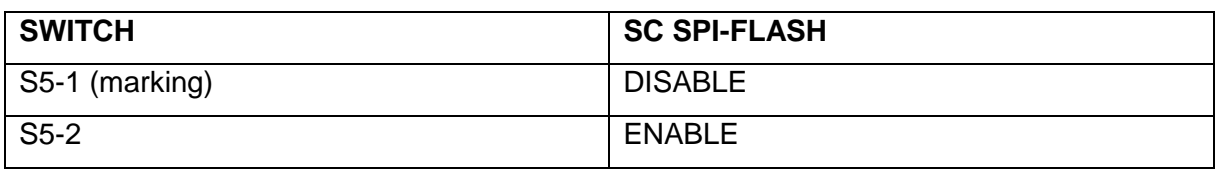

## <span id="page-7-3"></span>**2.4.3 DIP-Switch S8 – FMC Voltage Selector**

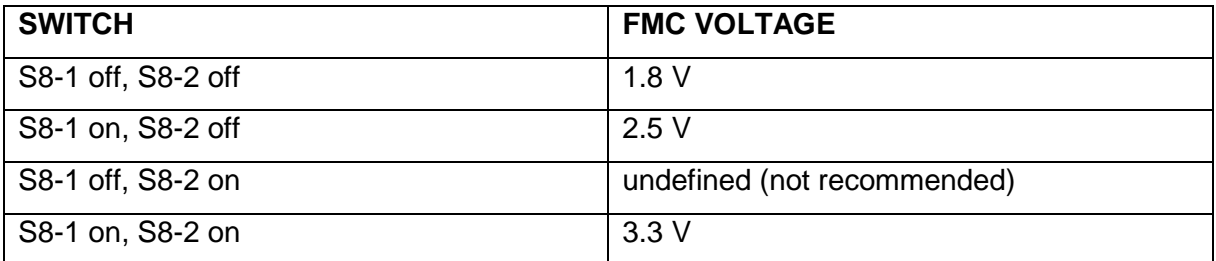

## <span id="page-7-4"></span>**2.4.4 Toggle -Switch S9 – VDDAUX2 & VDDAUX5 Voltage**

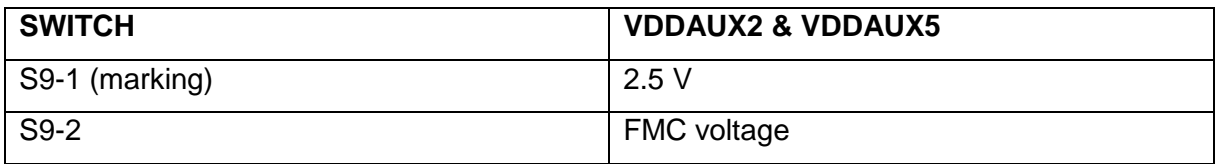

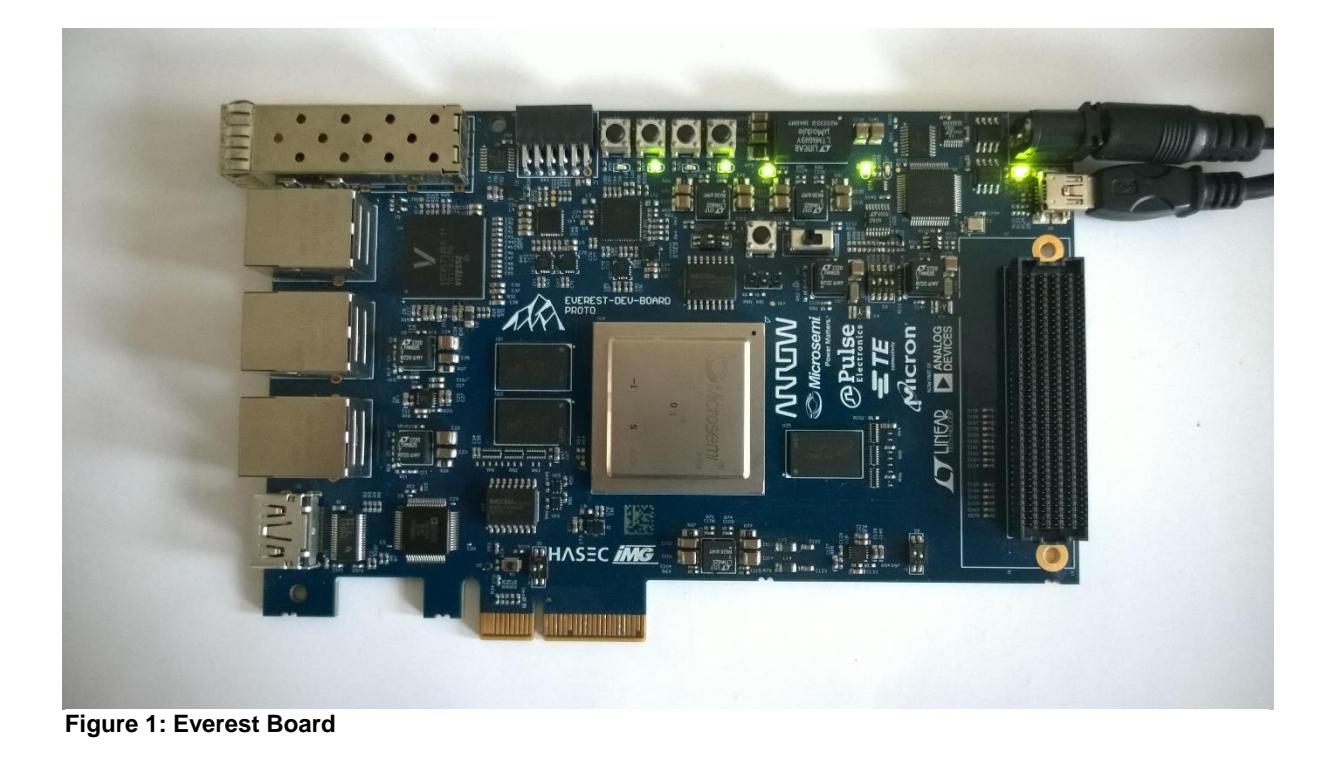

#### <span id="page-8-0"></span>**2.5 Powering up the Board**

The Everest DEV Board is powered up using the 12 V DC jack. For programming connect it although with your computer using USB mini B connector J9.

# <span id="page-9-0"></span>**3. Demo Design**

#### <span id="page-9-1"></span>**3.1 Prerequisites**

#### <span id="page-9-4"></span>**Table 1: Software / IP Requirements**

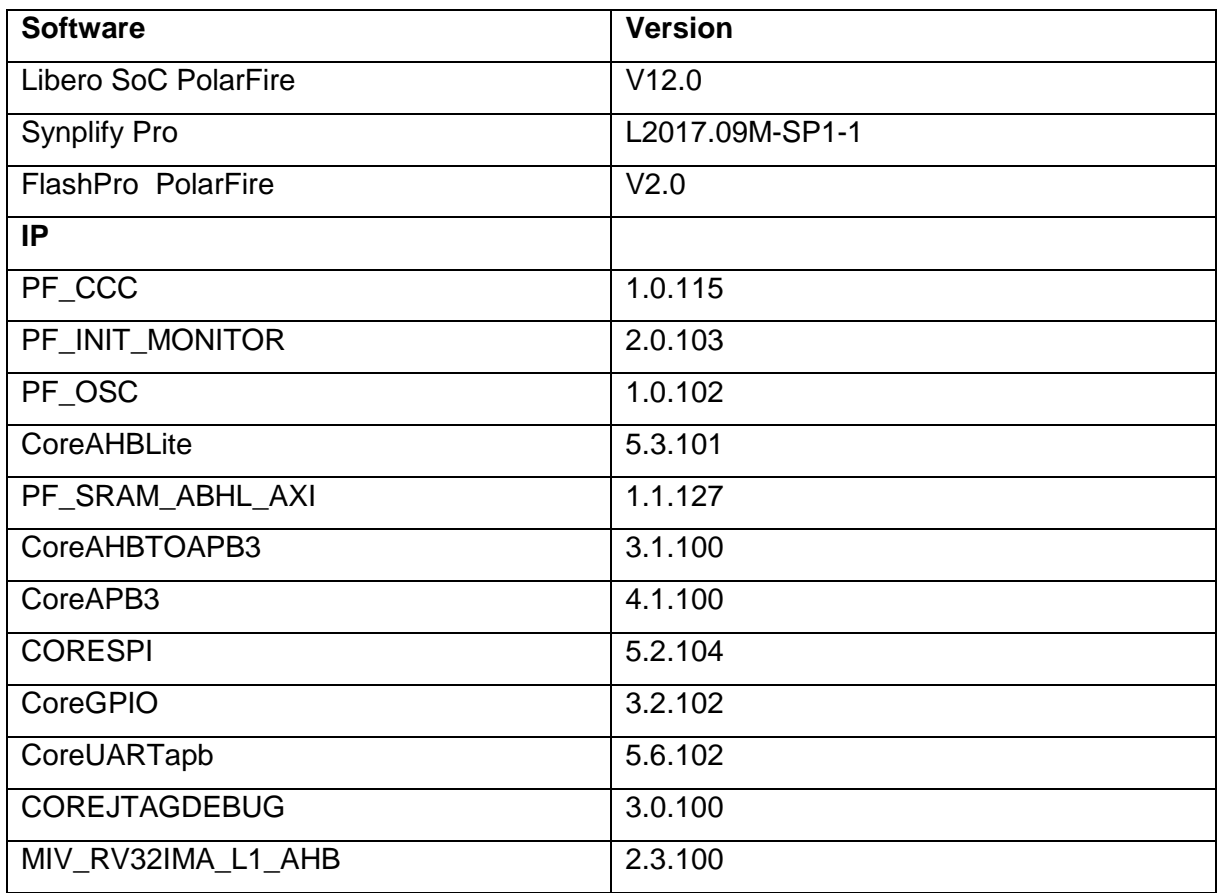

Before you start you have to make sure, that all cores are downloaded to your local vault.

## <span id="page-9-2"></span>**3.2 FPGA-Design**

The FPGA-Design consists mainly of a Mi-V-CPU and a JTAG, UART- and SPI-interface. To get the FPGA-Design into the PolarFire FPGA, you could either use the Libero PolarFire project files to generate the bitstream or the precompiled staple-file in the "*Bitstream*" folder, that has to be programmed with the FlashPro tool.

The main functionality of the UART-to-SPI-Bridge is done by the firmware, executed by the Mi-V-CPU.

## <span id="page-9-3"></span>**3.3 Firmware**

The firmware is a SoftConsole v5.2 project and could be found in the folder "*SoftConsole*". Please open the SoftConsole project, compile it and execute it by starting a debug session. The Everest DEV Board is now ready to listen on the UART-interface and waiting for commands and data.

#### <span id="page-10-0"></span>**3.4 Determine the COM Port Number**

Please open the *device manager* on your computer to find out the com port numbers, that were used by the operating system for your Everest DEV Board. You should see at least four ascending numbers, like three, four, five and six. In this case, com port number five should be used. If this dose not work, try number six.

#### <span id="page-10-1"></span>**3.5 Python Interpreter**

Please check out, if a *Python Interpreter* (3.7.0 or above) is already installed on your computer. If not, you can download and install it from:

<https://www.python.org/downloads/release/python-370/>

Than please install the additional *xmodem* and *pyserial packeges*. They are located in the subfolder "*flashtool\Addon\_Python\_Packages*".

- 1. Change to folder "*xmodem-0.4.4*"
- 2. Double-click on "*setup.py*"
- 3. Change to folder "*pyserial-3.0.1*"
- 4. Double-click on "*setup.py*"

You can also use your command prompt by typing:

python setup.py install

# <span id="page-11-0"></span>**4. Usage Instructions**

#### <span id="page-11-1"></span>**4.1 General Notes**

The Debug-SPI-Flash-Tool supports the following four operations:

- Read SPI Device ID Registers
- Erase/Read/Program, in multiples of 4096 Byte chunks

The four LEDs on the Everest DEV Board will inform you about the state of the current operation in the following way:

- One LED will alternate during the selected operation
- All four LEDs will alternate on Error conditions
- All four LEDs will be constant-on after successful operation

**Attention**: Adjust the serial com port used for Mi-V communication in the example batch-files (com43) to match your PC.

## <span id="page-11-2"></span>**4.2 Read SPI Device Identification Registers**

If you execute the example: "*SPI\_READ\_DEVICE\_ID.bat*", you should see the following output on your command prompt for the Macronix Flash MX66U1G45G:

```
Manufacturer-ID: 0xc2
Device-ID: 0x3b
Device-Capacity: 0x3b
```
Please refer to the Macronix device datasheet for details (table 11: ID Definitions, RDID 0x9F).

## <span id="page-11-3"></span>**4.3 Read SPI Flash**

The example batch file "S*PI\_READ\_1MByte\_0x400.bat*" uses com port 5 to read 1 MByte in 256 chunks of 4 kByte, starting at address 0x400. The output will be written into the file "*outfile.bin*" in the subfolder "*file\_output*".

python ./scripts/flash\_read\_chunks.py com5 0x00000400 256 outfile.bin

The general syntax is:

```
flash_read_chunks.py <com-port> <start-address> <chunks> <output-file>
```
## <span id="page-11-4"></span>**4.4 Erase SPI Flash (required before Program operation)**

Batch-file "*SPI\_ERASE\_1MByte\_0x0.bat*" uses com port 5 to erase 1 MByte in 256 chunks of 4 kByte, starting at address 0x0.

python ./scripts/flash\_erase\_chunks.py com5 0x00000000 256

The general syntax is:

flash erase chunks.py <com-port> <start-address> <chunks>

While erasing the indicator LED is alternating. When the process is finished all four LEDs will be ON. If the erasing process was not successful, all four LEDs will alternate.

**Note:** The start-address for erase needs to be on 4KByte Boundary, so it will be masked with 0xFFFF0000.

#### <span id="page-12-0"></span>**4.5 Program SPI Flash**

The example batch file "*SPI\_PROGRAM\_1MByte\_0x400.bat*" uses com port 5 to write the file "*./init\_data/test1MByte.bin*" into the SPI-FLASH, starting at address 0x400.

The general syntax is:

flash write chunks.py <com-port> <start-address> <output-file>

**Note:** Make sure to erase at least a 1 MByte portion of the flash before programming, otherwise the data will not be programmed correctly.

#### <span id="page-12-1"></span>**4.6 Expected Performance**

[Table 2](#page-12-2) shows the expected performance:

<span id="page-12-2"></span>**Table 2: expected performance of SPF-FLASH operations**

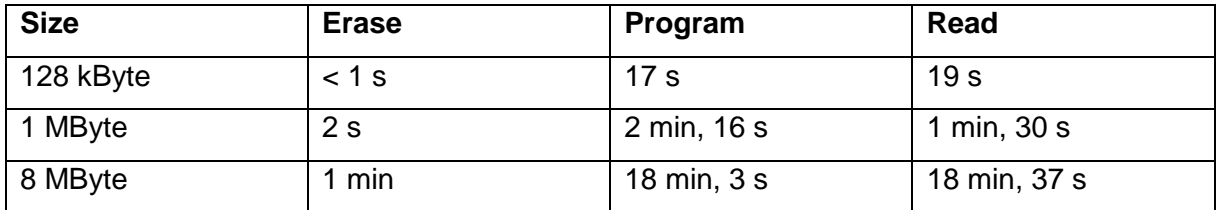